## 認識 **Micro:bit** 外部特徵

從簡單的介紹或者從一些範例,例如香蕉鍵盤、跳舞機器人等,你應該會發現 Micro:bit 可以完成 你未來所有的編程想像。

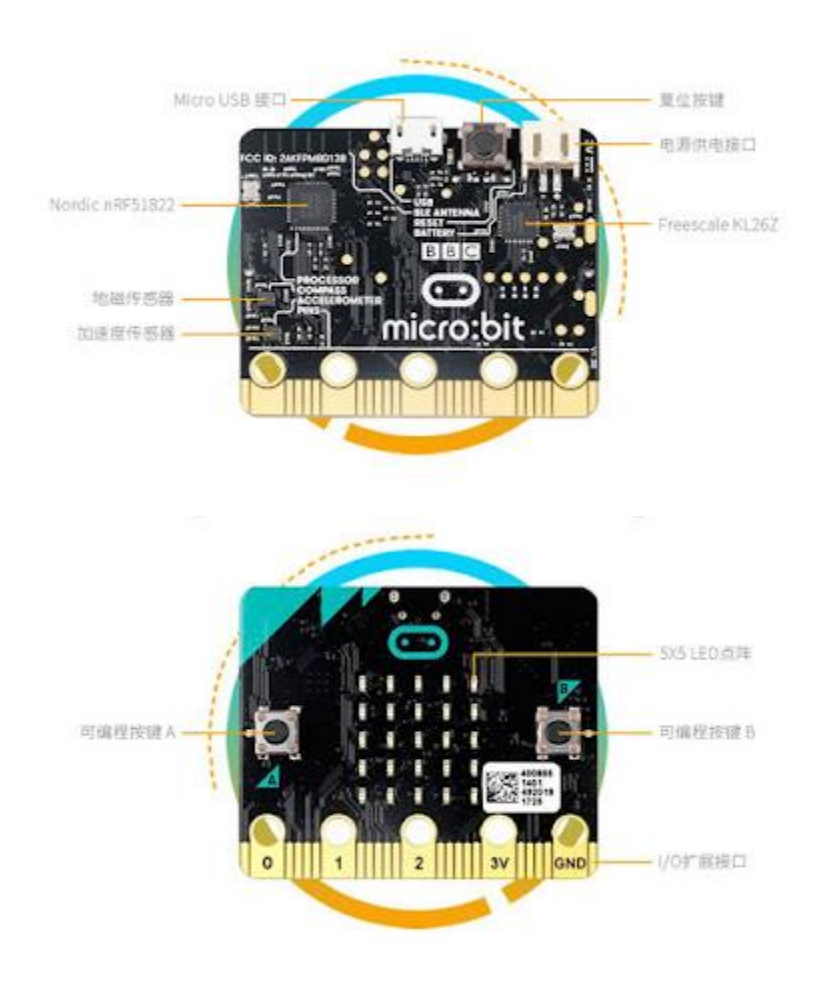

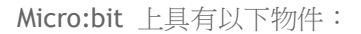

- 1. 25 個獨立可程式設計 LED (5\*5 LED 矩陣)。
- 2. 2 個可編程按鍵(按鍵 A、按鍵 B)。
- 3. 25 Pin 可外部連接感測器物理連接引脚。
- 4. 光感測器、溫度感測器。
- 5. 運動感測器(加速度計和地磁感測器)。
- 6. 無線通訊,Radio 和藍芽。
- 7. USB 介面。

**Microsoft** 為 **Micro:bit** 建置了一個非常好用的線上平台 **[Microsoft](https://makecode.com/)  [MakeCode](https://makecode.com/)**,透過 **[JavaScript Blocks Editor](https://makecode.microbit.org/) (**編輯器**)**讓使用者或學生, 可以很容易的入門並編輯自己的第一支程式(Program)。現在,您也可以 利用下面的圖例,嘗試編輯您的第一支 **Micro:bit** 程式吧!

Using [one of our fantastic editors,](http://microbit.org/code) write your first micro:bit code. For example drag and drop some blocks and try your program on the Simulator in the Javascript Blocks Editor, like in the image below

請 [點選這裡來連結到](https://makecode.microbit.org/) **Micro:bit** 的程式編輯器,你可以在上方功能表的齒輪圖 示點選**"Language"**變更語言設定,中文有**"**繁體中文**"**與**"**簡體中文**"**。第一次使 用 **Javascript Blocks Editor**,建議使用者點選橘色的**"Getting Started(**入門 教程**)"**,入門教程將透過 **7** 個步驟,教導使用者完成並下載第一支程式到你的 **Micro:bit**。

[Click here to try making this example yourself](https://makecode.microbit.org/)

## **Step 3: Download It (**下載你的 **Program)**

依照 **Step 2** 提到的**"**入門教程**"**,您應該已經學會下載您編輯的程式至 **Micro:bit**。在 **Microsoft MakeCode** 上編輯下載之後的 **Program**,因為是透 過 **JavaScript** 的編輯器編輯,所以下載後程式是以 **HEX** 檔案格式儲存。除 了直接將檔案儲存在 **Micro:bit** ,您也可以將檔案下載在電腦上,再傳送至 **Micro:bit**,傳送方式如下圖的示例,簡單說,就是將 **Micro:bit** 比擬同 **USB**  磁碟機,利用 拖拉、複製貼上、傳送至**...(Send To)**等方法,傳遞檔案。

這樣的方法非常方便,因為利用這個方式,使用者與同儕之間也可以將範例檔, 課程中分享的 **Hex** 直接傳送至 **Micro:bit** 呈現程式執行的結果。